## Инструкция по использованию программы Zoom

Zoom позволяет вести видеоконференцсвязь предприятия с обменом сообщениями и передачей контента в режиме реального времени.

Основные преимущества:

**Непревзойденная простота использования**. Быстрая интеграция с возможностями организации конференций, позволяющими запускать,присоединяться и участвовать в конференциях с использованием любого устройства.

**Можно войти из любого места и с любого устройства.** Конференции Zoom синхронизируются с вашим календарем и ретранслируют потоковые видеоконференции корпоративного уровня с ПК на мобильный телефон.

**Видео для любых нужд.** Обеспечьте внутреннюю и внешняя связь, конференции и тренинги в полном составе посредством одной коммуникационной платформы.

**Инструкция по использованию программы Zoom.** 

- В адресной строке браузера нужно ввести адрес: https://zoom.us/
- В правом верхнем углу необходимо кликнуть на вкладку регистрации и зарегистрироваться

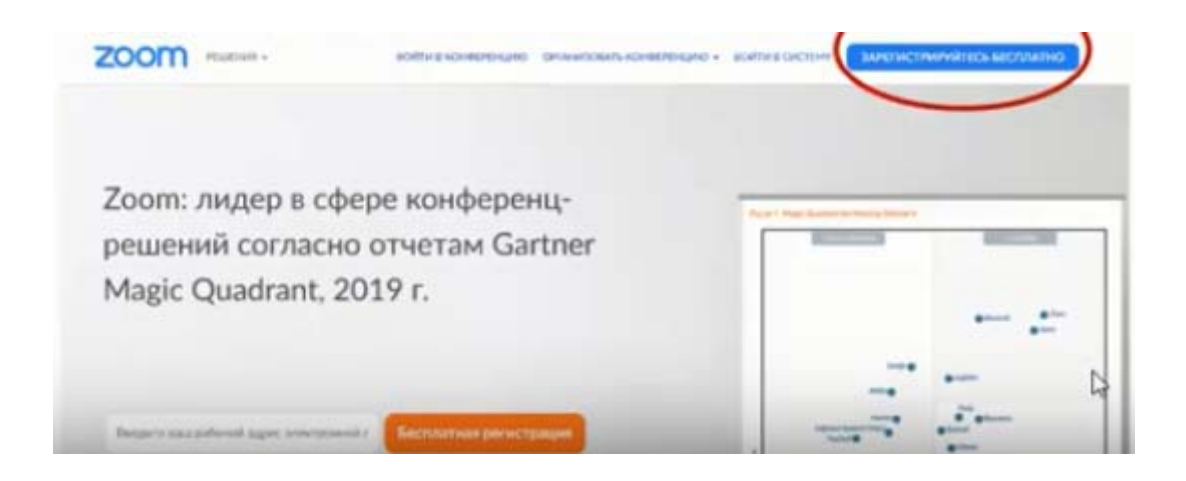

- Введите адрес почты
- Кликайте по вкладке «Регистрация»

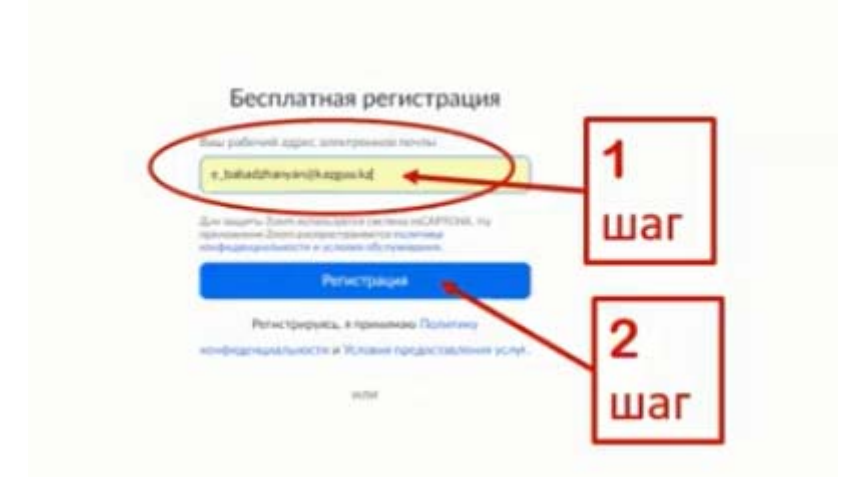

Зайдите на свою почту и активизируйте учетную запись

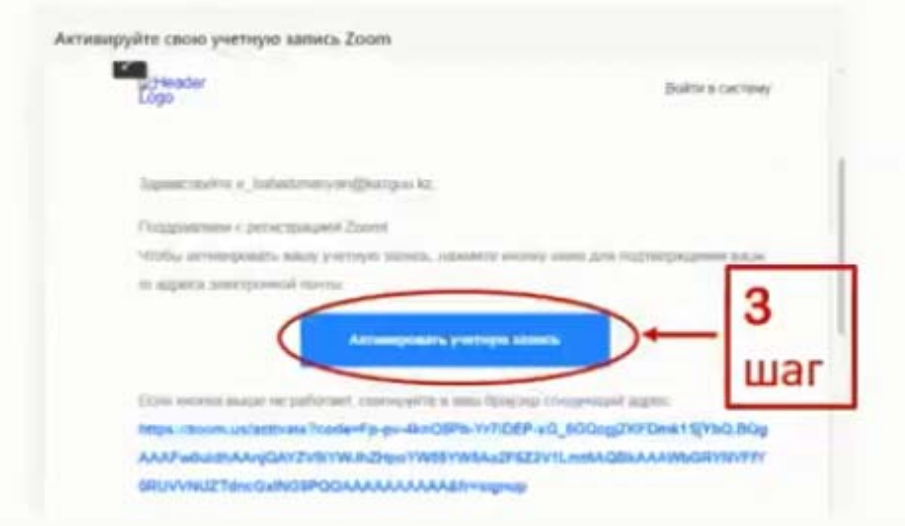

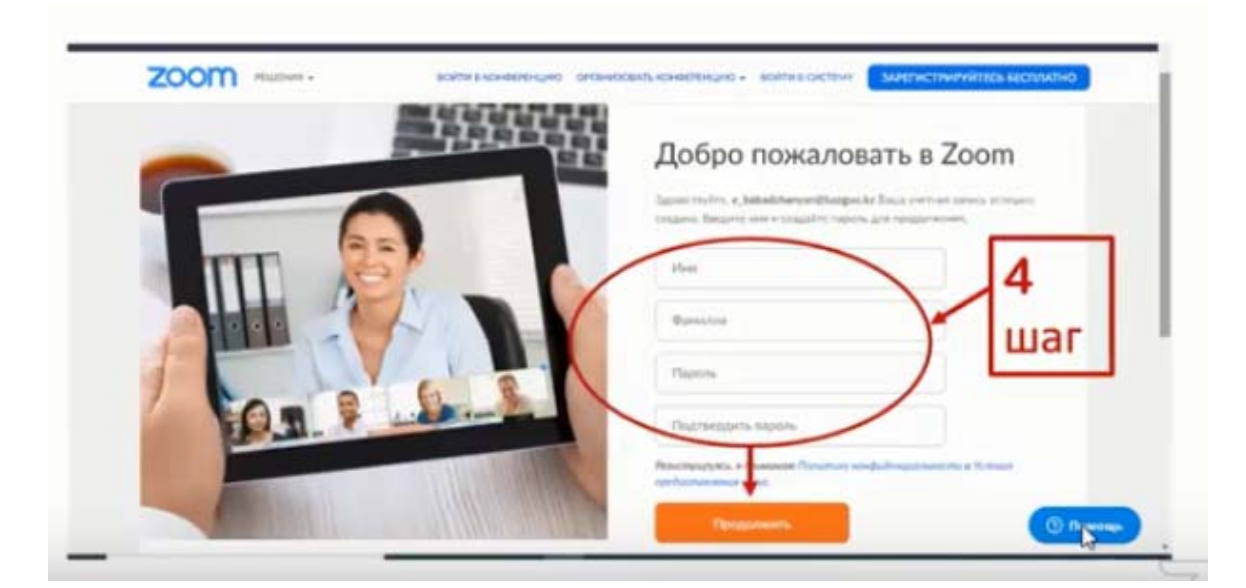

Введите свои данные и перейдите по ссылке *Продолжить*

Данный шаг можно пропустить

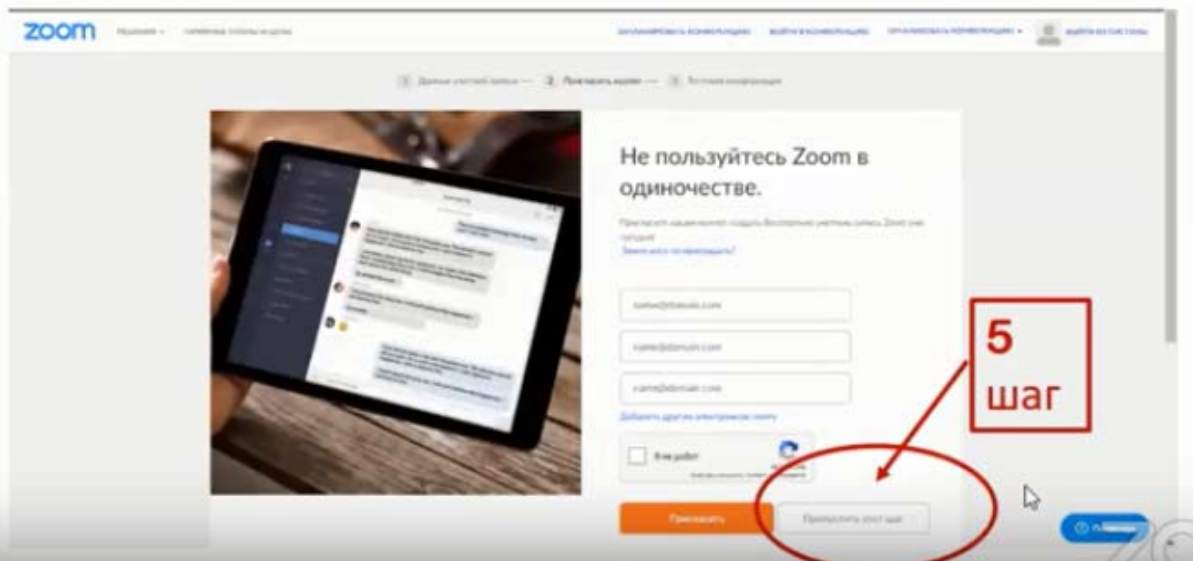

Далее откроется ваша страница для редактирования

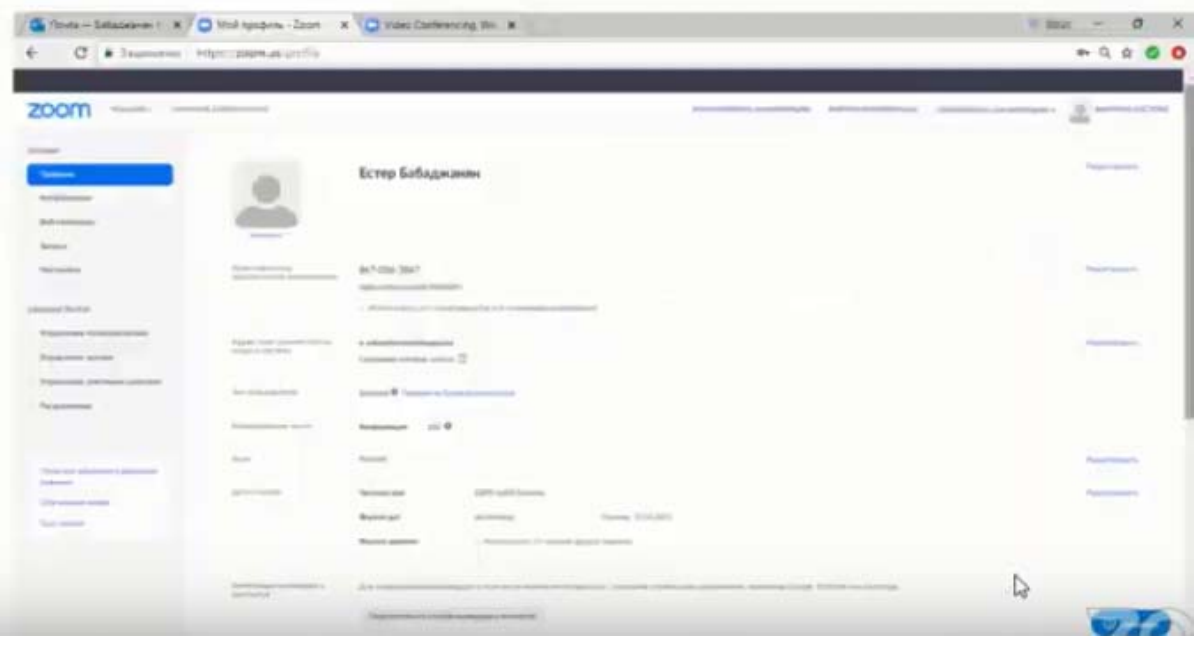

Затем, нажмите на Организация конференции - выбираем режим «с видео»

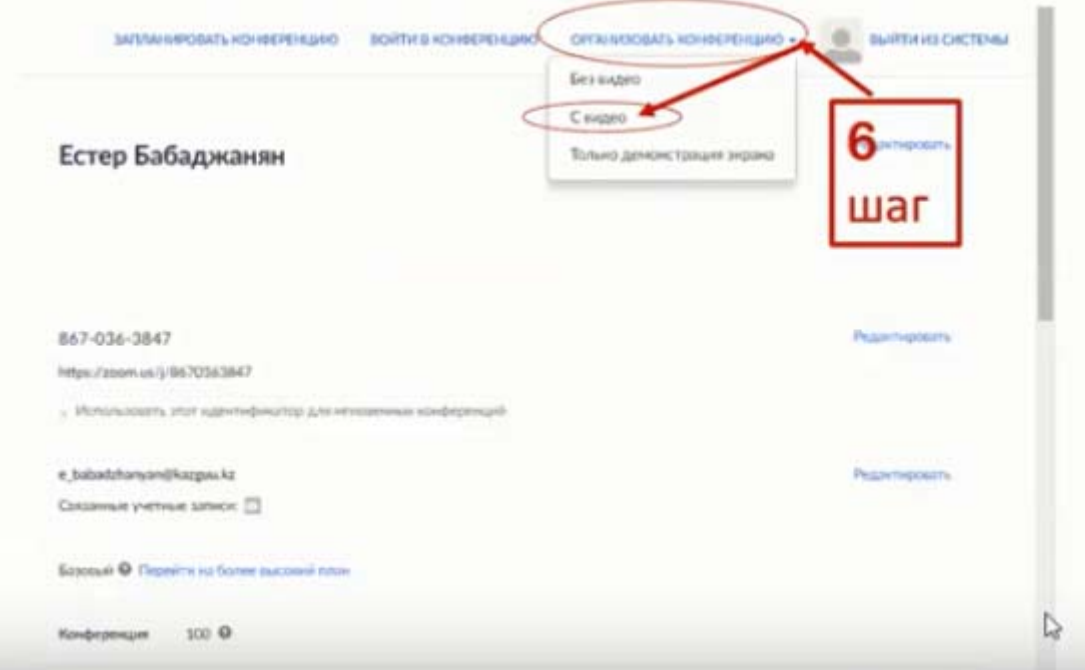

Система предложит запуск специального приложения-загрузите и запустите его

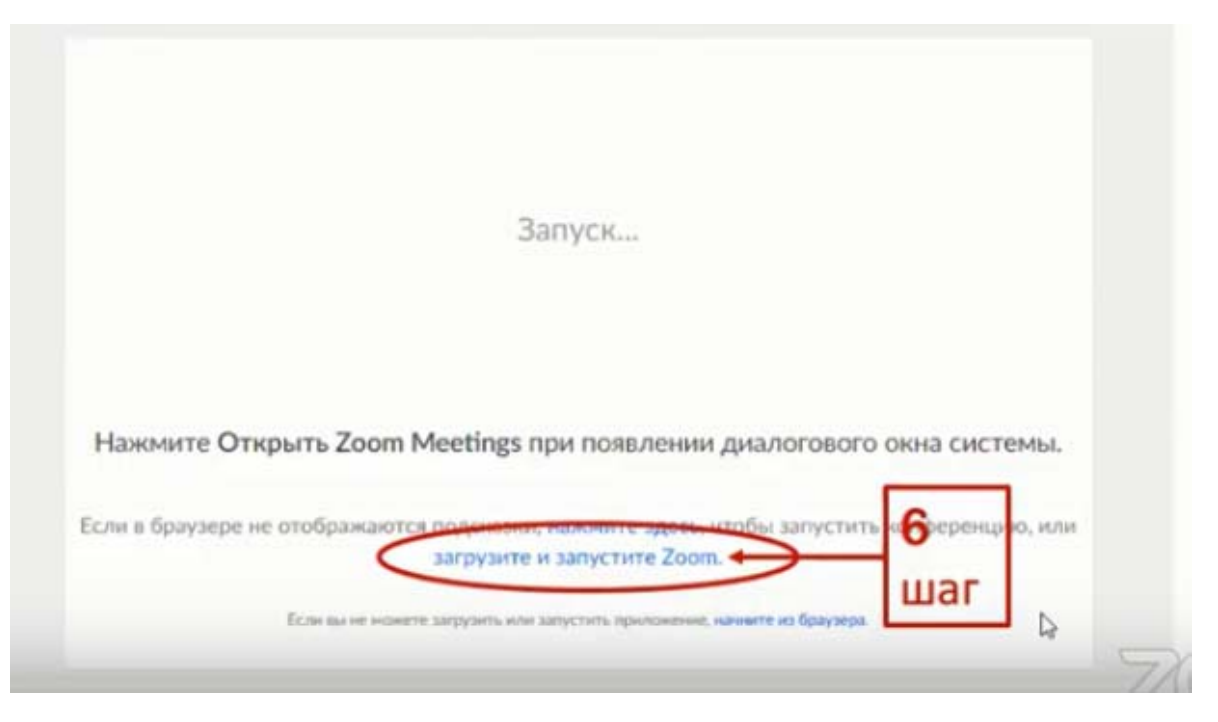

## **Работа в приложении**

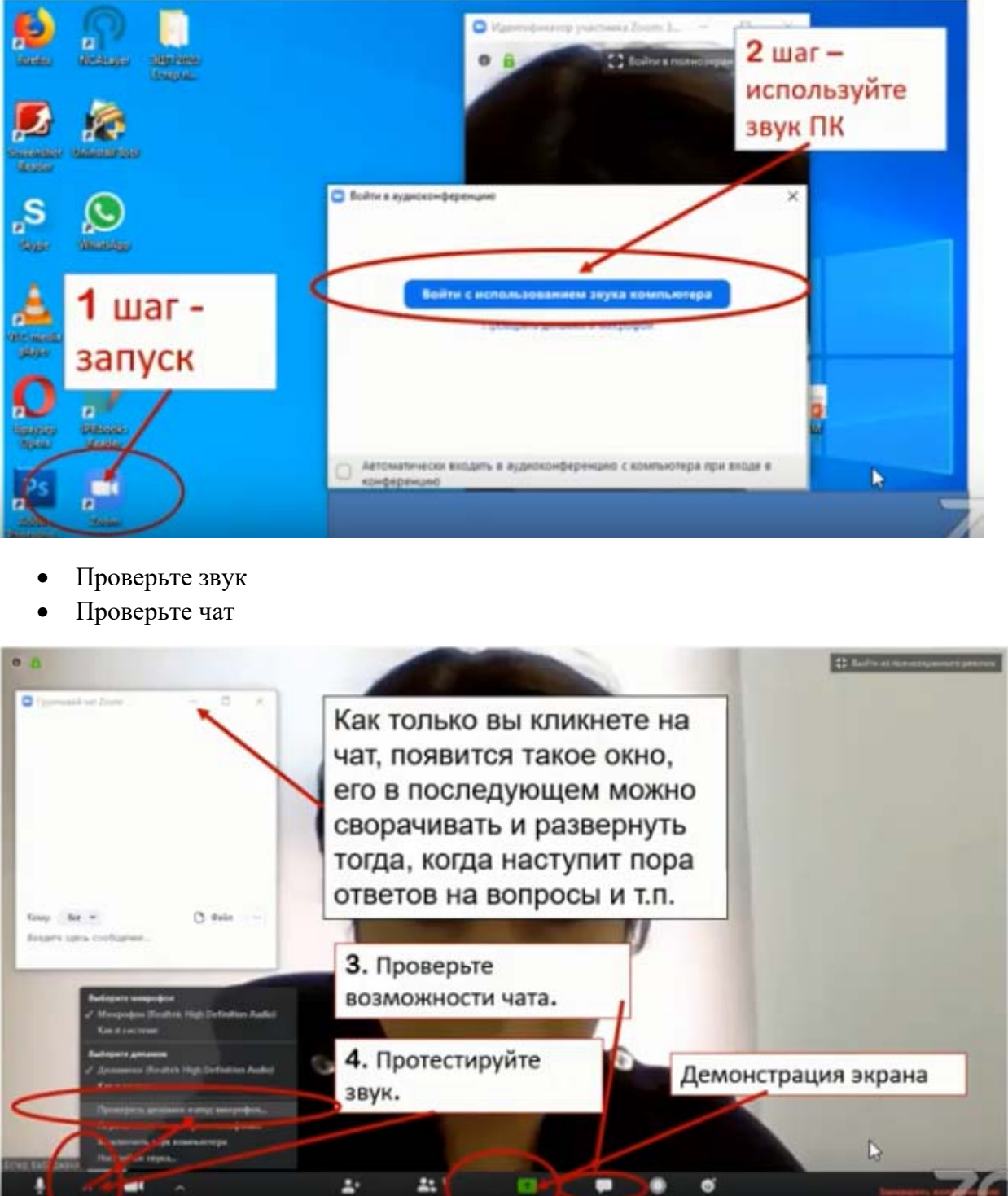

Далее необходимо пригласить участников

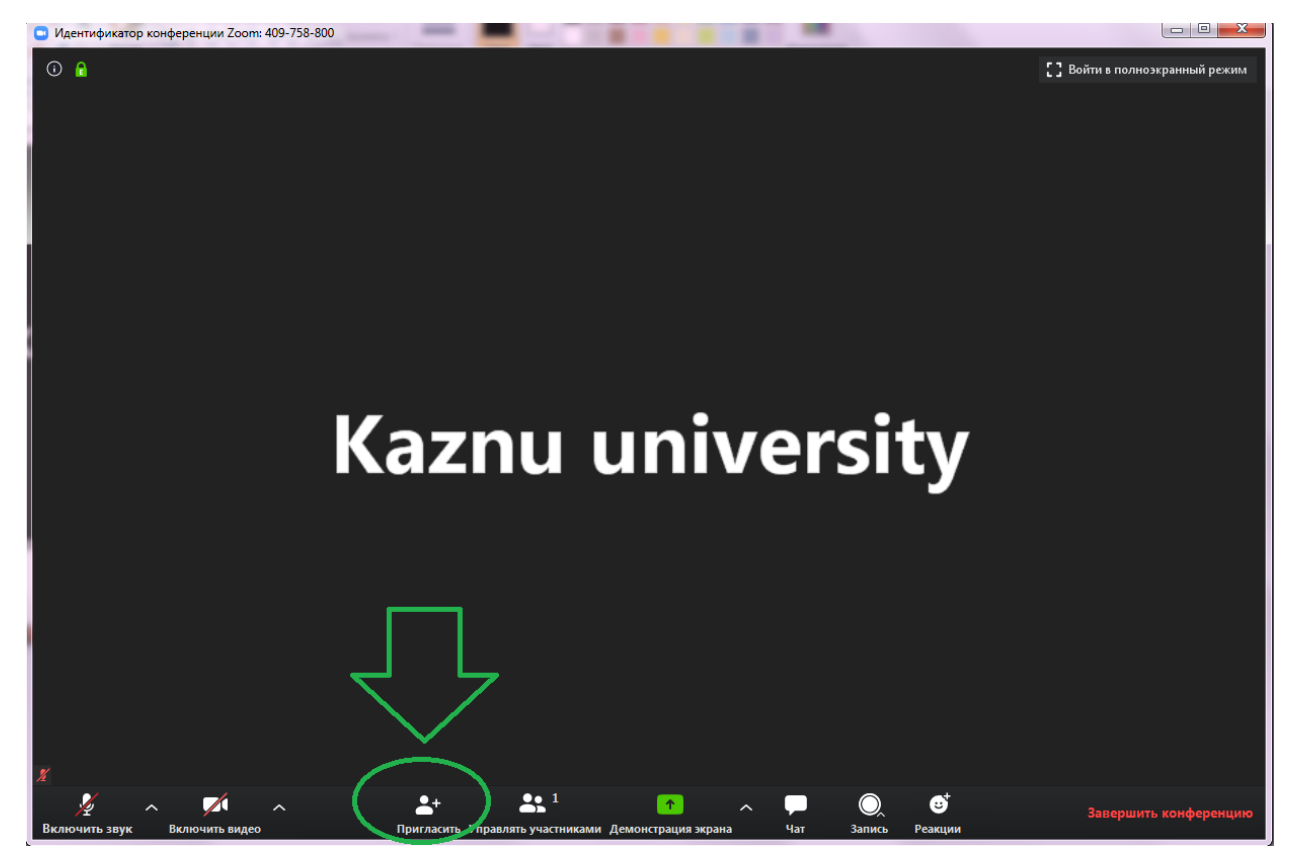

 Дальше копируем ссылку и пароль от конференции и отправляем участникам (можно по ватсапу)

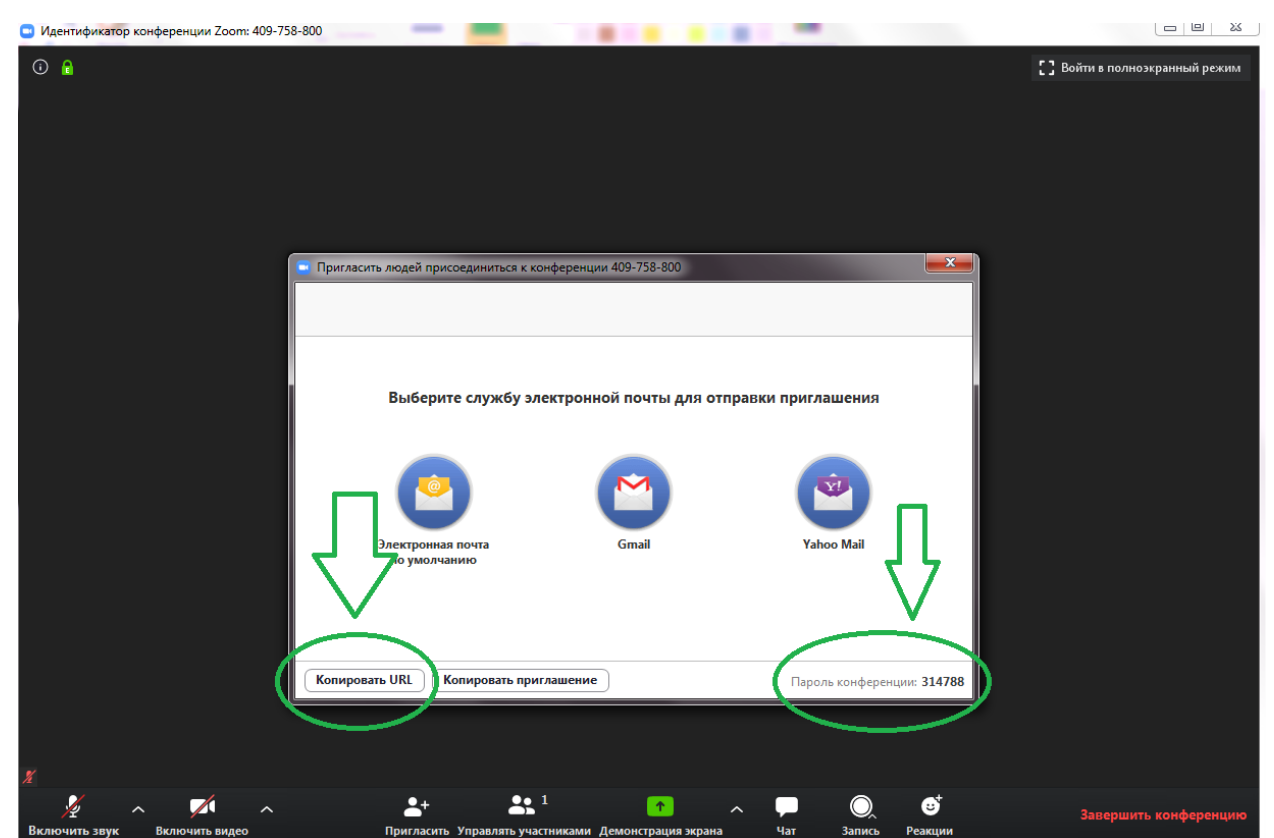

Подключенные участники появятся вверху окна

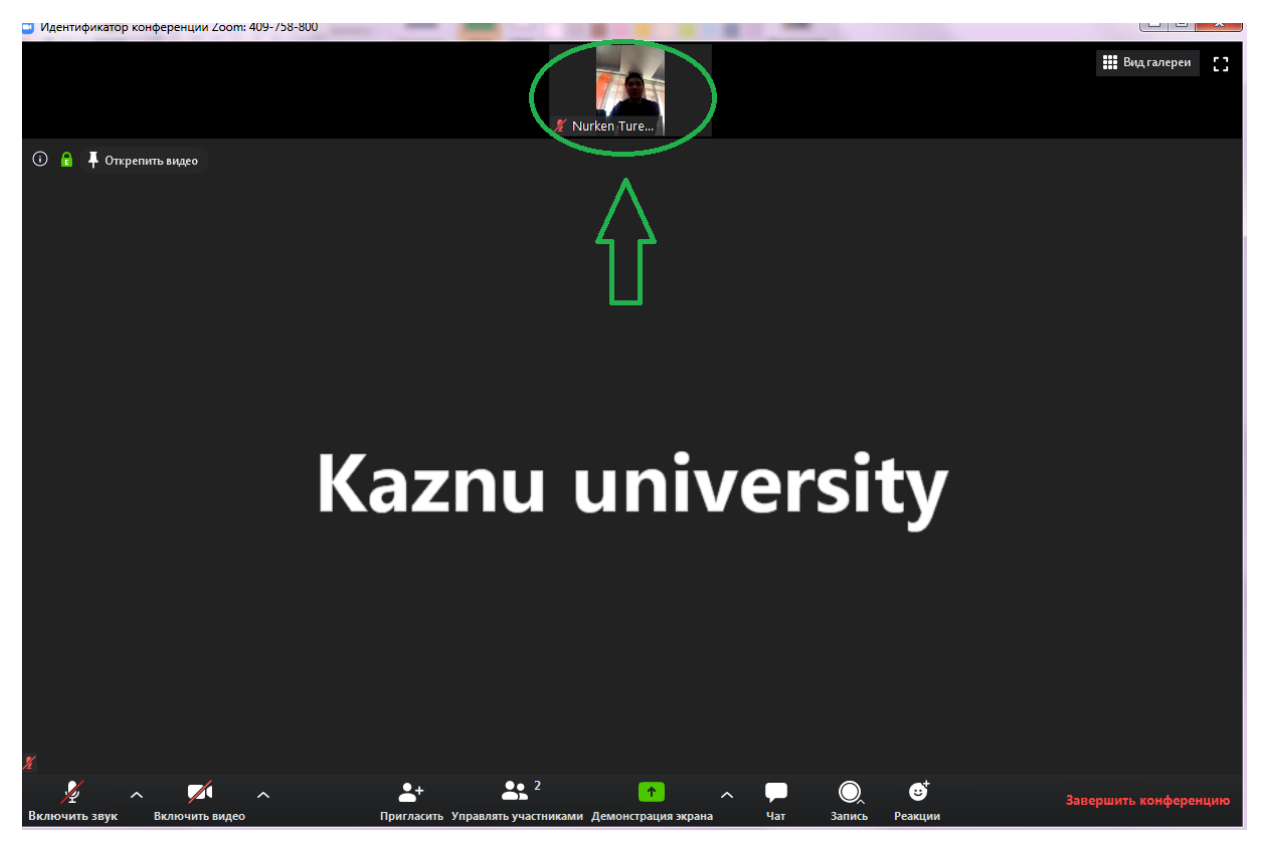

 Далее на нижнем правом углу нажимаем на кнопку *Запись* и выбираем *Запись на компьютер*

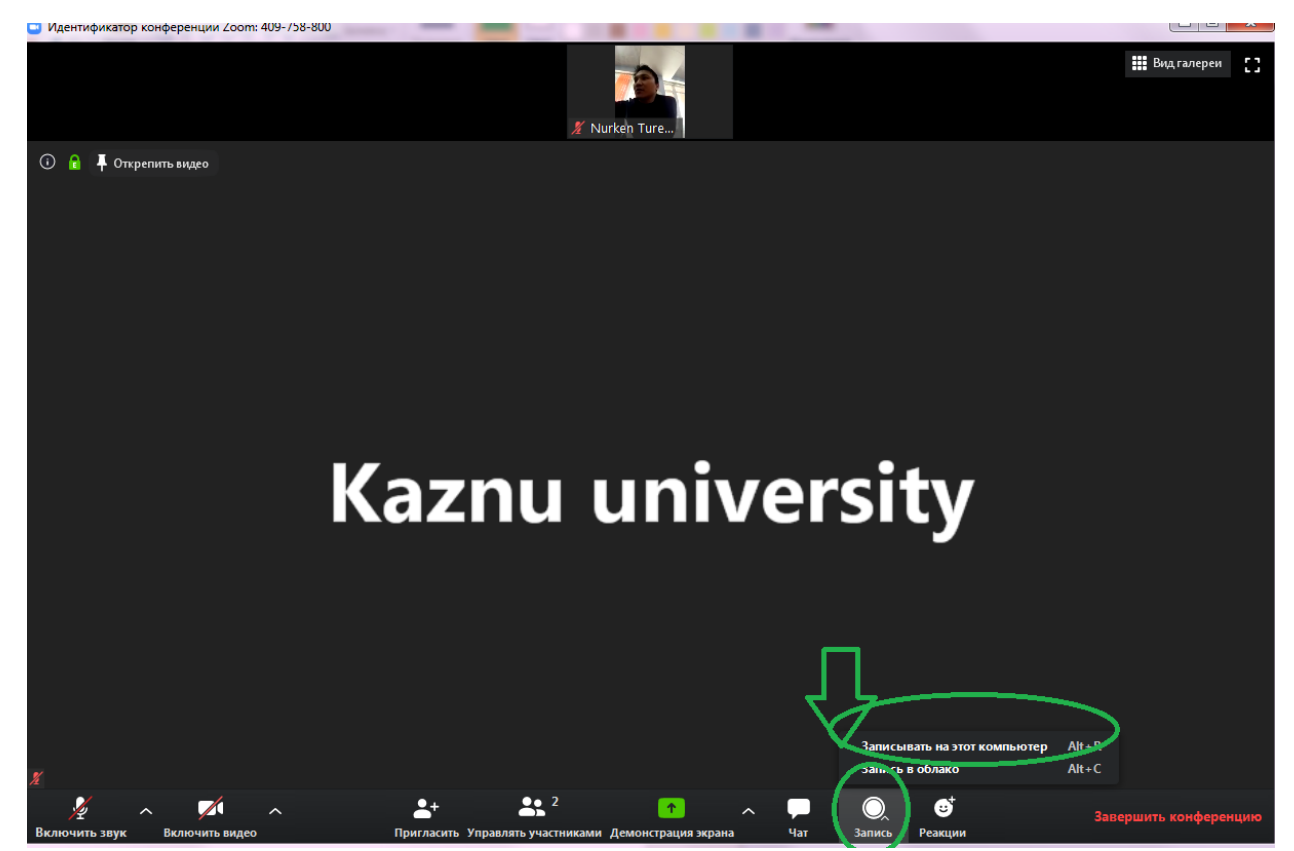

Для демонстрации рабочего стола выберите *Демонстрацию экрана*

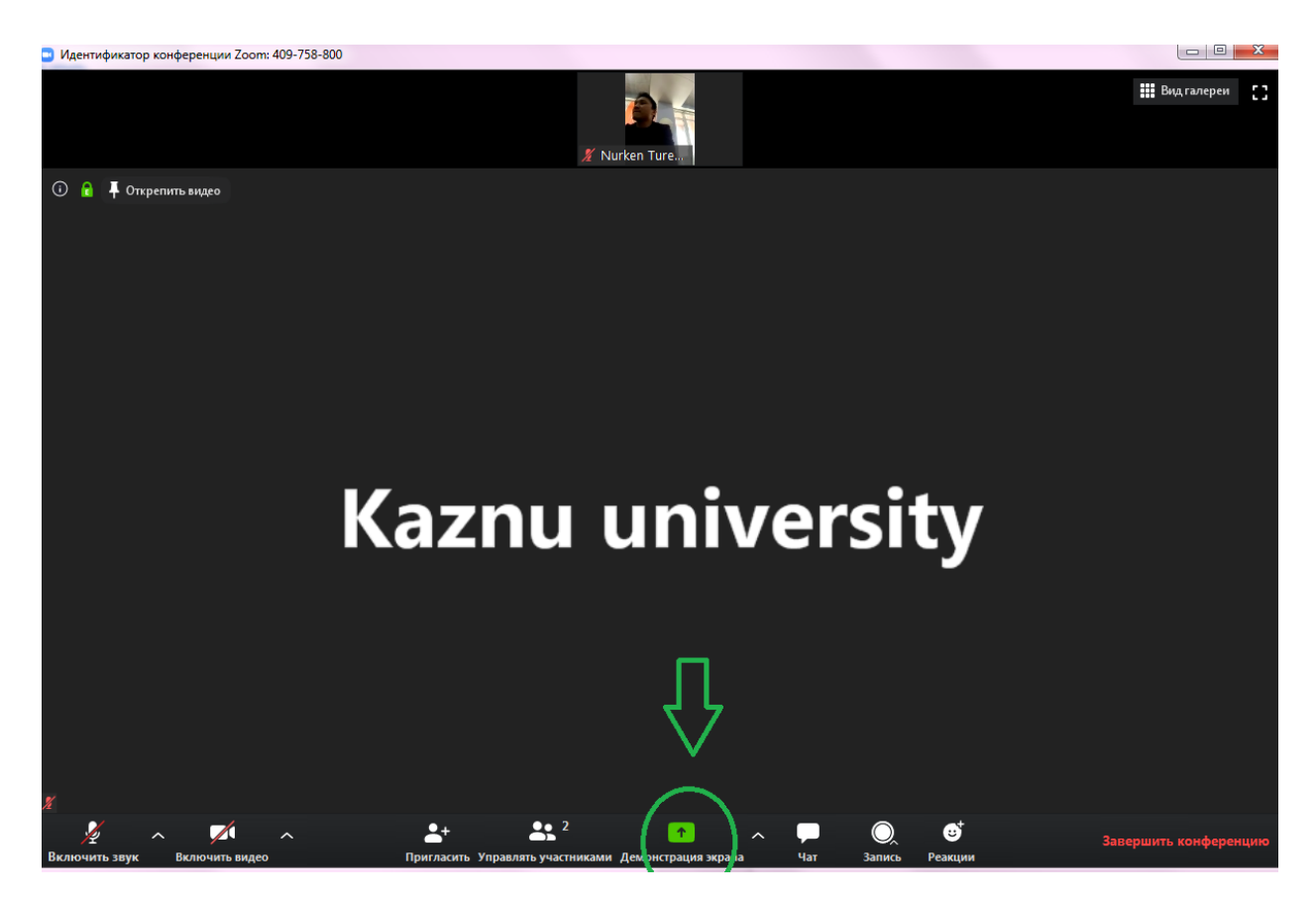

Выбираем область *Экрана,* далее нажимаем *Совместное использование*

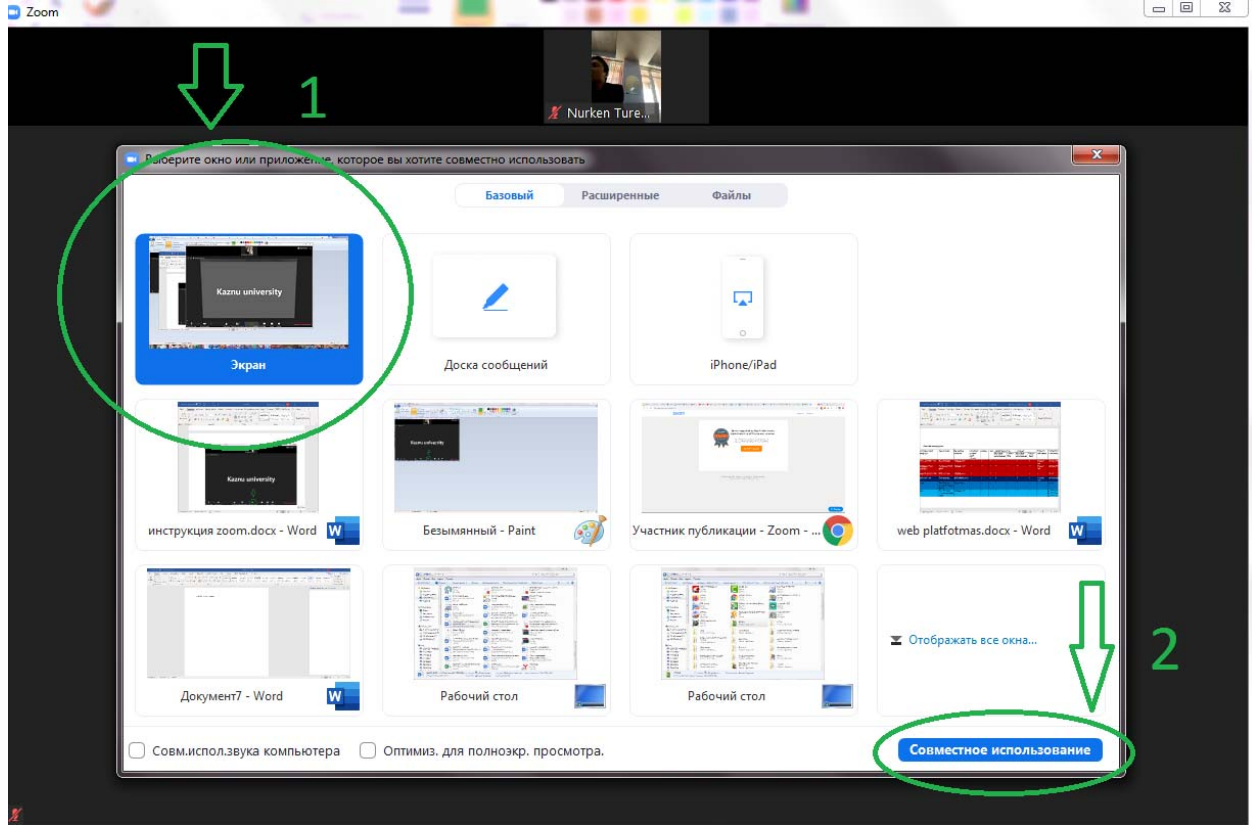

 Там, где обведено зеленым будет доступно участникам, меню Zoom будет отображаться наверху экрана, тем самым можете управлять его настройками.

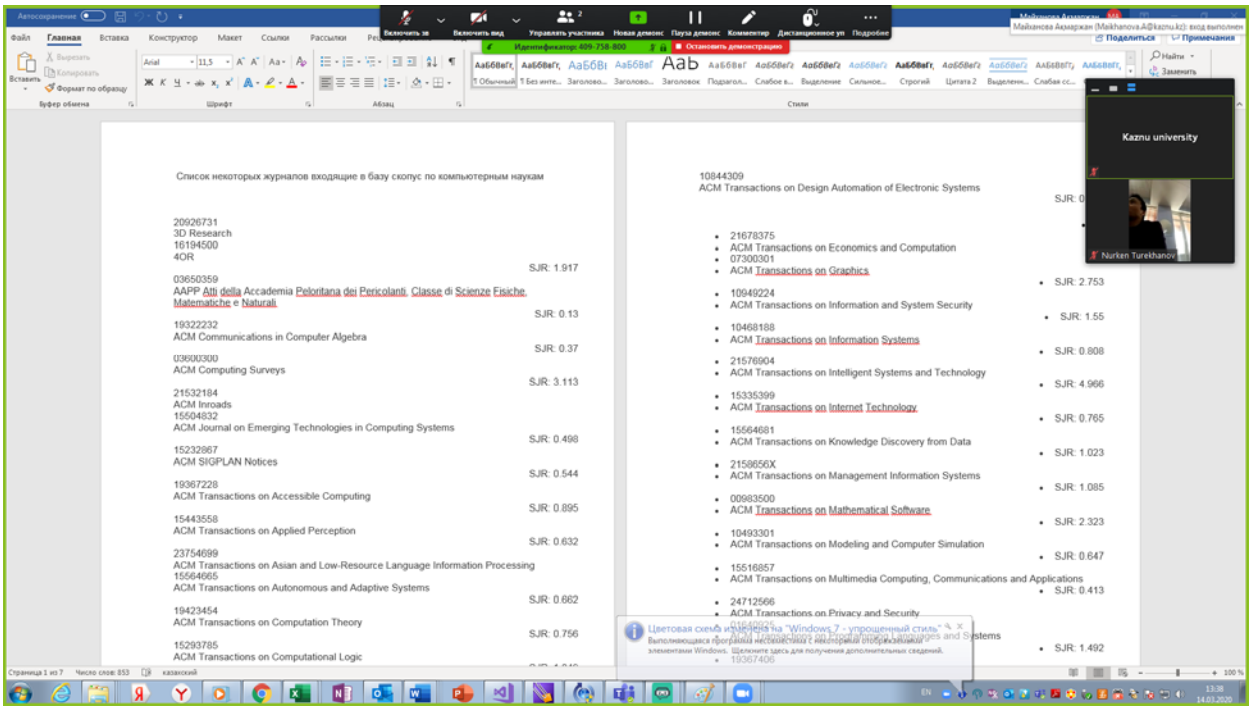

Для завершения демонстрации на панели выберите *Остановить демонстрацию.*

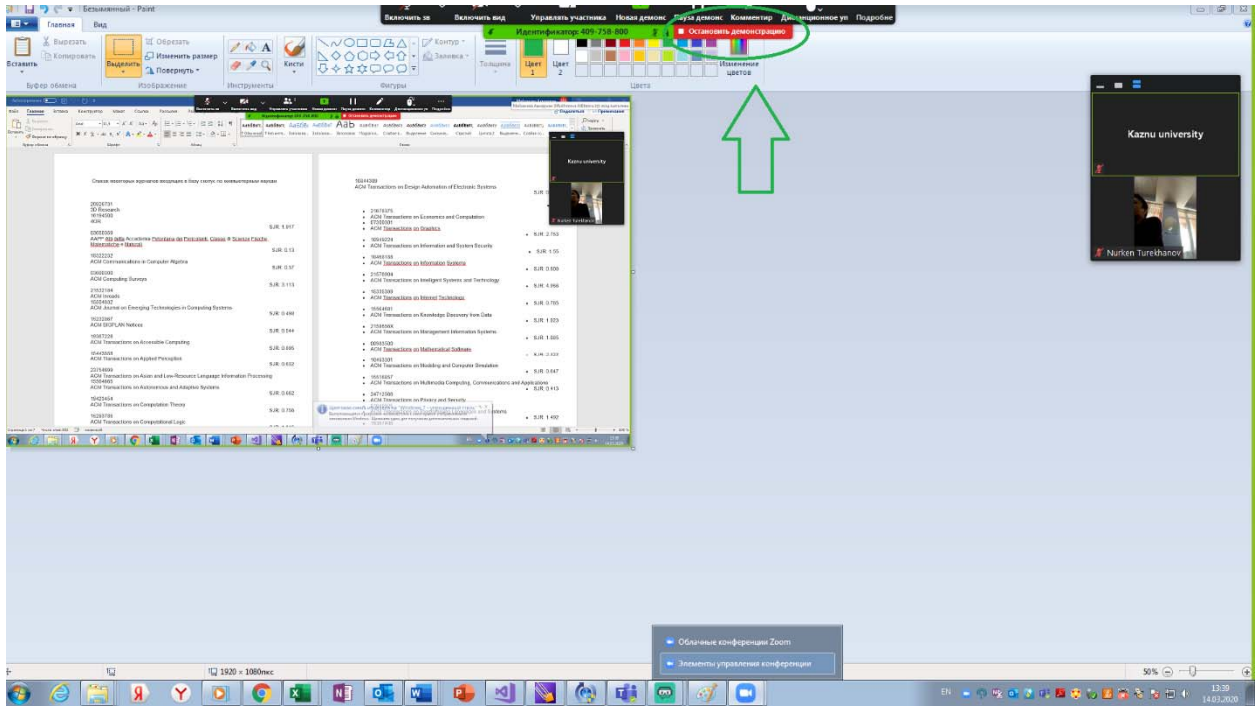

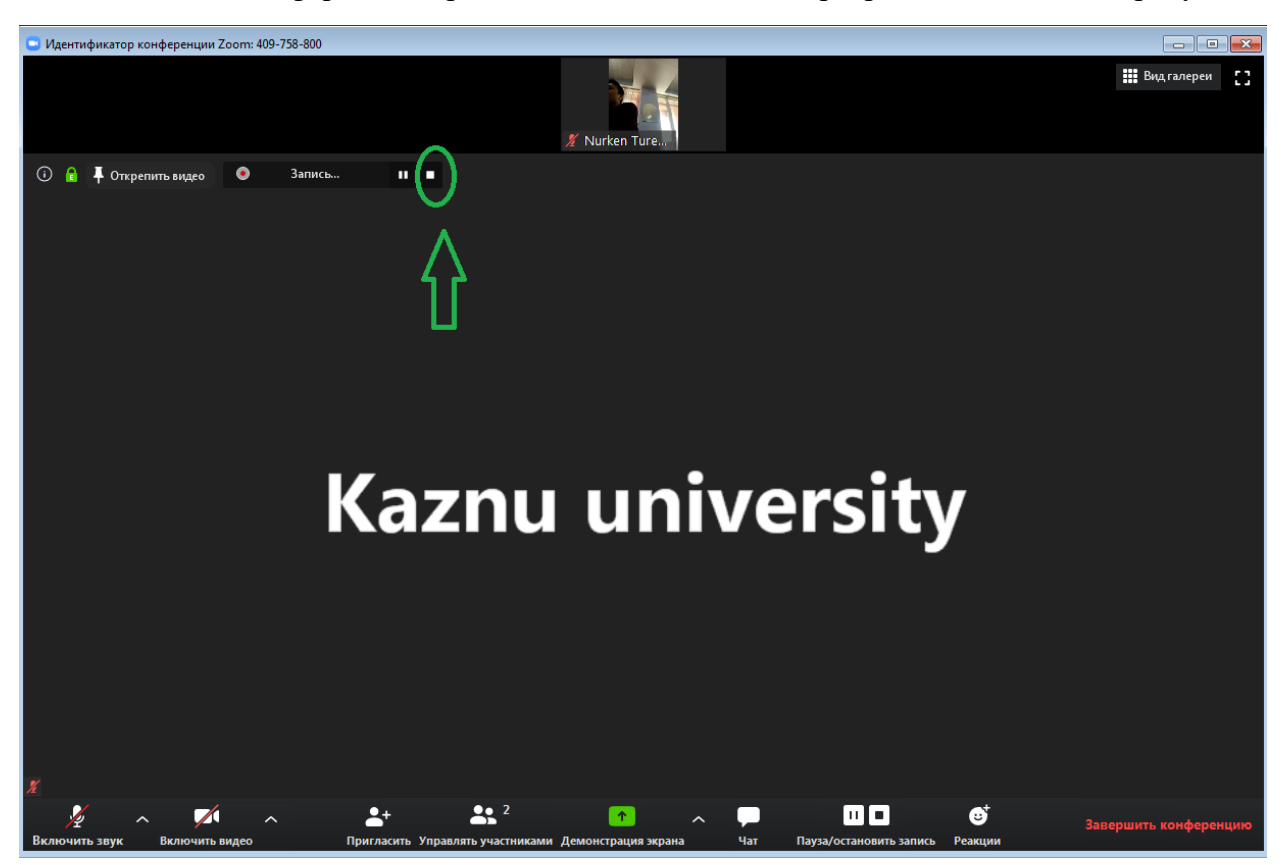

Запись с конференции приостанавливаем в самой программе Zoom как на рисунке.

Для завершения нажмите на *Завершить конференцию*

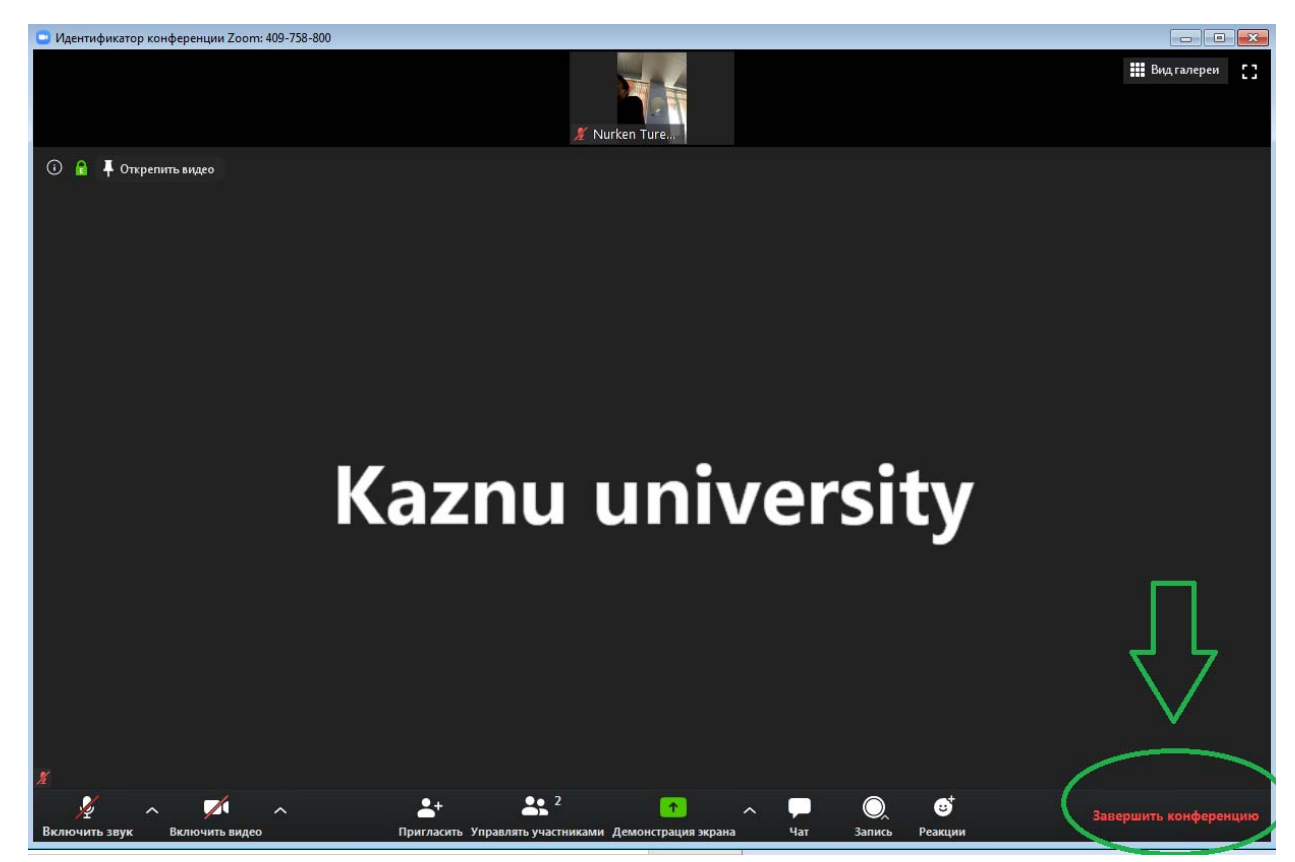

 После нажатия кнопки выйдет окошко, где нужно выбирать вид завершения как на рисунке

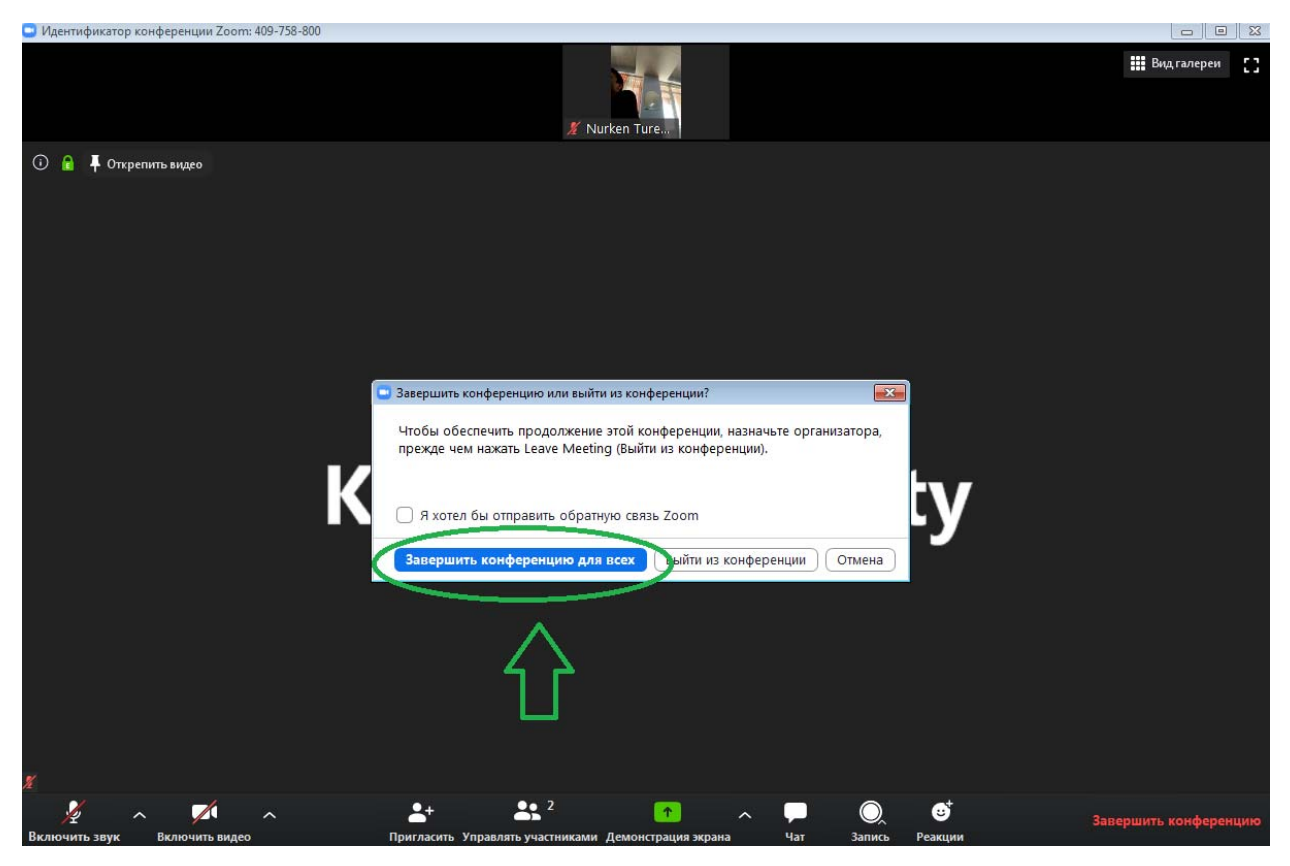

Затем выберите путь где можно сохранить запись с конференции

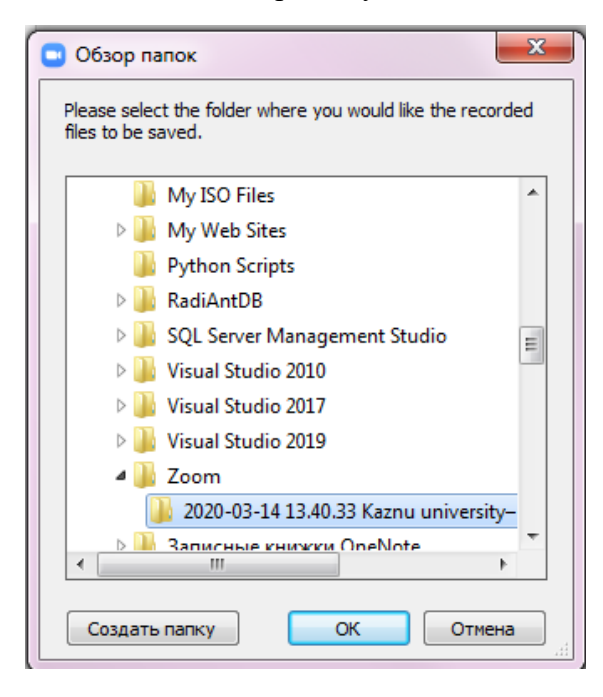

*Контактный телефон: 377‐33‐33 вн. 31‐23, 11‐33*